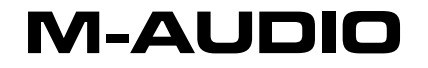

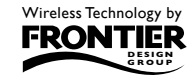

# MIDAIR

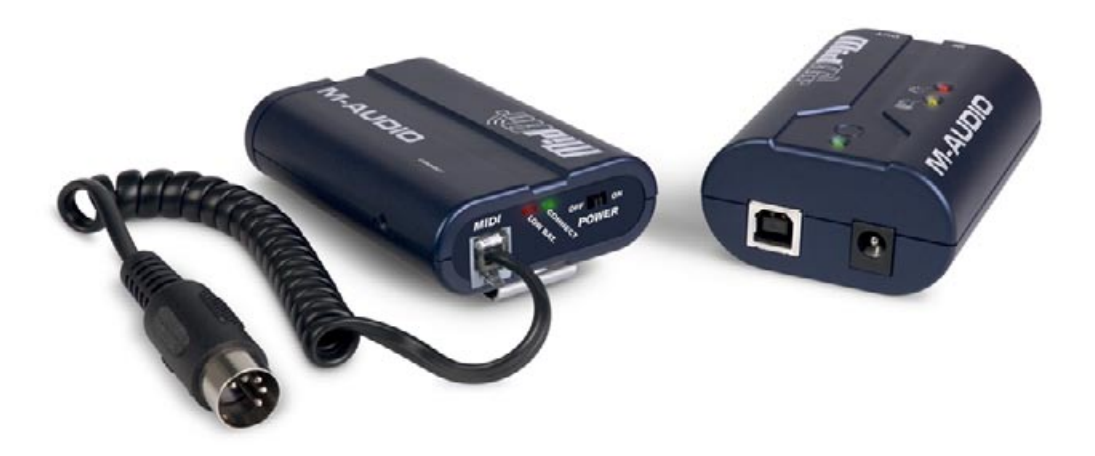

# **Quick Start Guide English**

## **1 | Quick Installation**

Your M-Audio MidAir wireless MIDI system is class compliant. This means that if you are using Windows XP or Mac OS X, **you can simply connect the MidAir receiver to your computer**, power up the computer, MidAir transmitter, and keyboard controller, and you're ready to go.

## **No drivers are required.**

However, Windows users who intend to use the MidAir wireless MIDI system with more than one application at the same time should install the special M-Audio drivers for best performance.

## **2 | Installation Instructions for Windows XP**

**PLEASE NOTE**: Do not connect the MidAir receiver to your computer until the M-Audio driver files have been installed. The following instructions will indicate when you should connect the receiver to your computer.

1. If you have already connected the MidAir Receiver to your computer, disconnect it before beginning the installation.

#### **M-AUDIO**

- 2. We recommend that you download the most recent MidAir drivers by going to the Support > Drivers page at www.m-audio.com. This ensures that you have the newest drivers available. If you do not have Internet access, insert the M-Audio MidAir Series CD-ROM into your computer to install the drivers that came with the MidAir.
	- a. If you are installing drivers from the MidAir Series CD-ROM, the computer will automatically display the interactive install screen ( $\lceil 1 \rceil$ ) when the CD-ROM is inserted. If your computer fails to launch this application, you can manually start it by clicking on Start > My Computer > MidAir Series. Next, select your product from the menu and click "Install."
	- b. If you are installing drivers from www.m-audio. com, simply double-click the file once it has finished downloading.

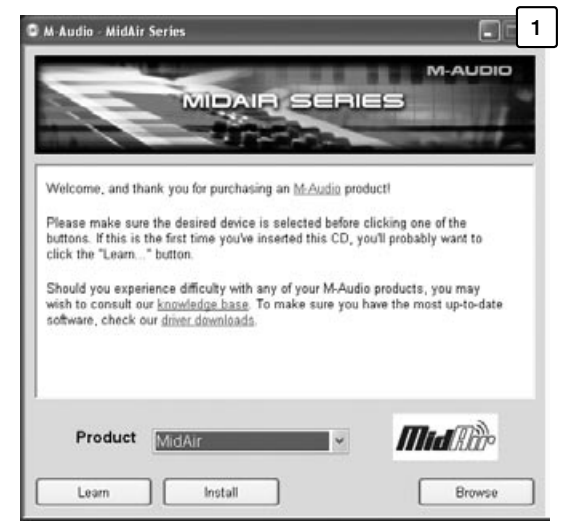

- 3. Follow the driver installer's on-screen instructions.
- 4. At various points in this installation process, you may be notified that the driver being installed has not passed Windows Logo Testing. Click "Continue Anyway" to proceed with the installation.
- 5. Once the installer has completed, click "Finish."
- 6. Attach the MidAir receiver to an available USB port.

## **M-AUDIO**

**| 3**

- 7. Windows will identify the receiver and will ask if you want to search the Internet for a driver. Select "No, not this time" and press "Next" ( $\lfloor 2 \rfloor$ ).
- 8. Windows will display a "Found New Hardware" Wizard  $(\lfloor 3 \rfloor)$ .
- 9. Choose "Install software automatically" and click "Next."
- 10. Once the Wizard has completed, click "Finish."
- 11. Once the installation is complete, you will see a message pop up stating, "Your new hardware is installed and ready to use."

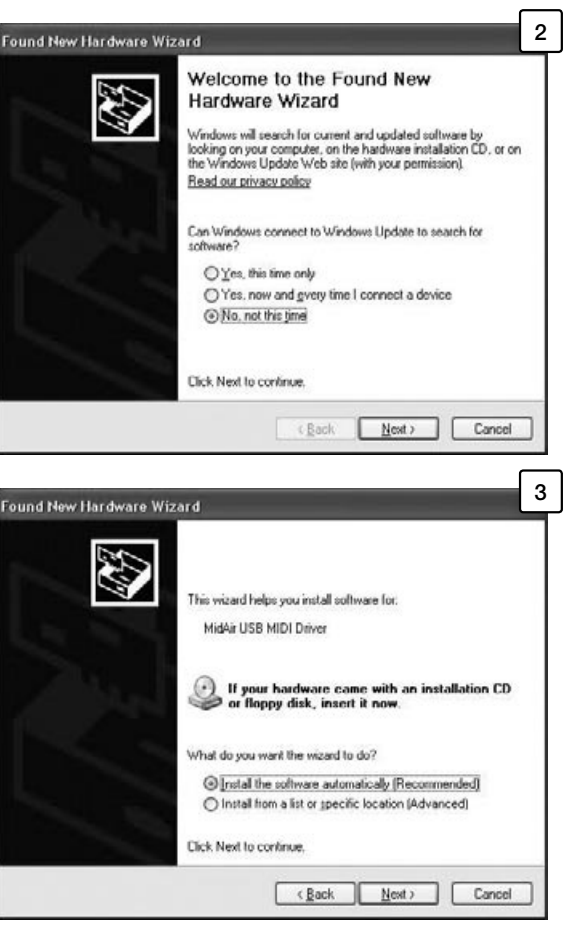

## **3 | Linking the MidAir Transmitter and Receiver**

Your MidAir transmitter and receiver are linked at the factory and should be ready to go right out of the box. In a small number of cases, the transmitter and the receiver may not automatically connect upon startup. In this case, the Wireless Connection Status LED on each unit will not illuminate.

If this happens, simply press the wireless connect buttons on both units and allow the two to connect. Once a link is established, the Wireless Connect Status LEDs will illuminate, and you're ready to go.

## **4 | Host and Standalone Modes**

#### **Host Mode**

When operating your MidAir system in host mode (with a computer), you'll need to configure your audio software to receive MIDI data from the MidAir receiver. For more detailed information about computer-based operation, refer to the MidAir User Manual found on the M-Audio CD-ROM.

#### **Standalone Mode**

When using the MidAir system in Standalone Mode (without a computer), you must make sure the Standalone Mode Switch is set properly. Refer to the User Manual found on the M-Audio CD-ROM for more information about this switch.

## **5 | Additional Information and Support**

The M-Audio website (www.m-audio.com) contains the latest drivers as well as useful links to news stories, FAQs, and technical support. We recommend checking this site regularly to ensure you have the latest drivers and most up-to-date information about your M-Audio products.

## **6 | Warranty**

#### **Warranty Terms**

M-Audio warrants products to be free from defects in materials and workmanship, under normal use and provided that the product is owned by the original, registered user. Visit www.m-audio.com/warranty for terms and limitations applying to your specific product.

### **Warranty Registration**

Immediately registering your new M-Audio product entitles you to full warranty coverage and helps M-Audio develop and manufacture the finest quality products available. Register online at www.m-audio.com/register to receive FREE product updates and for the chance to win M-Audio giveaways.

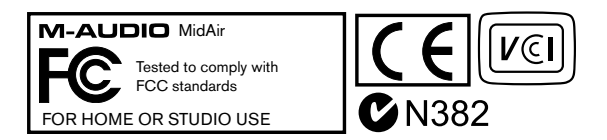

© 2006 Avid Technology, Inc. All rights reserved. Product features, specifications, system requirements and availability are subject to change without notice. Avid, M-Audio and MidAir are either trademarks or registered trademarks of Avid Technology, Inc. All other trademarks contained herein are the property of their respective owners.

**WARNING**: This product contains chemicals, including lead, known to the State of California to cause cancer, and birth defects or other reproductive harm. **Wash hands after handling.**

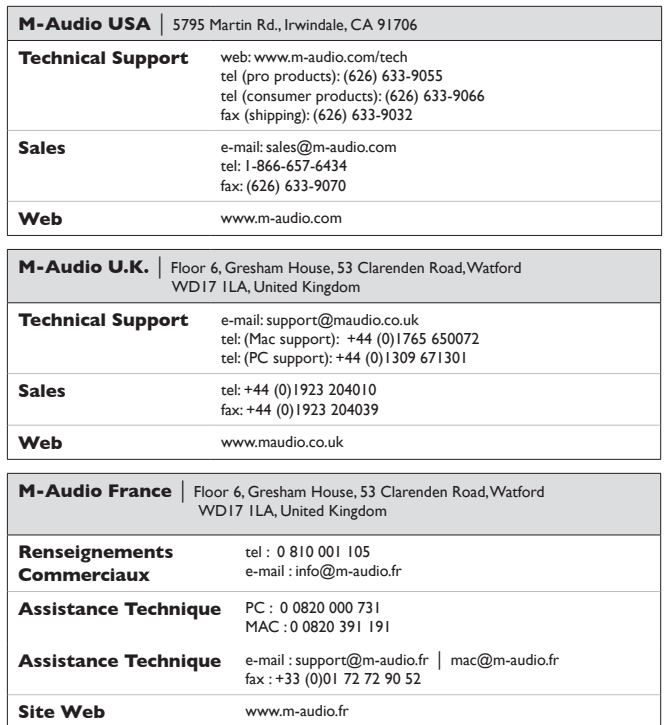

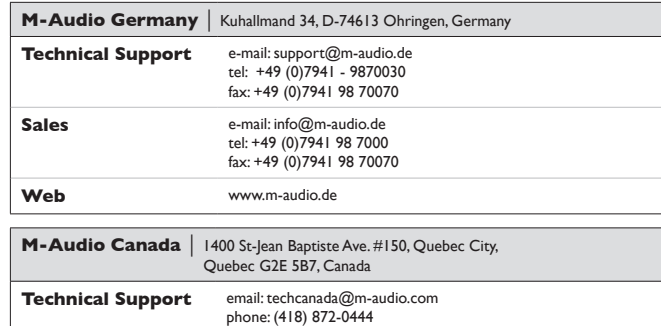

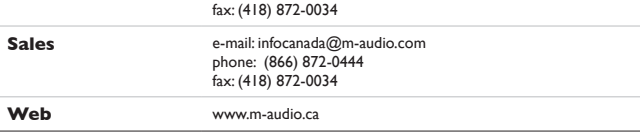

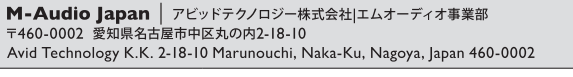

カスタマーサポート (Technical Support)

e-mail: win-support@m-audio.jp e-mail (Macintosh 環境専用: mac-support@m-audio.jp tel: 052-218-0859 (10:00~12:00/13:00~17:00)

#### セールスに関するお問い合わせ (Sales)

e-mail: info@m-audio.jp tel: 052-218-3375 fax: 052-218-0875

Web www.m-audio.jp

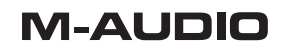

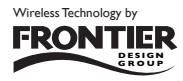

www.m-audio.com